ОБЩЕСТВО С ОГРАНИЧЕННОЙ ОТВЕТСТВЕННОСТЬЮ

1

"MAPA **OH**"

# IOremote-R2AIO AI-8

# Версия 1.11

Руководство пользователя Версия 1.11

#### Замечания о праве на копирование

Все права на программное обеспечение, аппаратное обеспечение и данное руководство принадлежат фирме Марафон и защищены законодательством Российской Федерации.

Копирование этого руководства возможно только при получении письменного разрешения у фирмы Марафон.(Москва, 117330, Мосфильмовская ул., 17б, Тел.: +7 495 9882726 Факс: +7 495 9395659), http:// can .marathon.ru

# Содержание

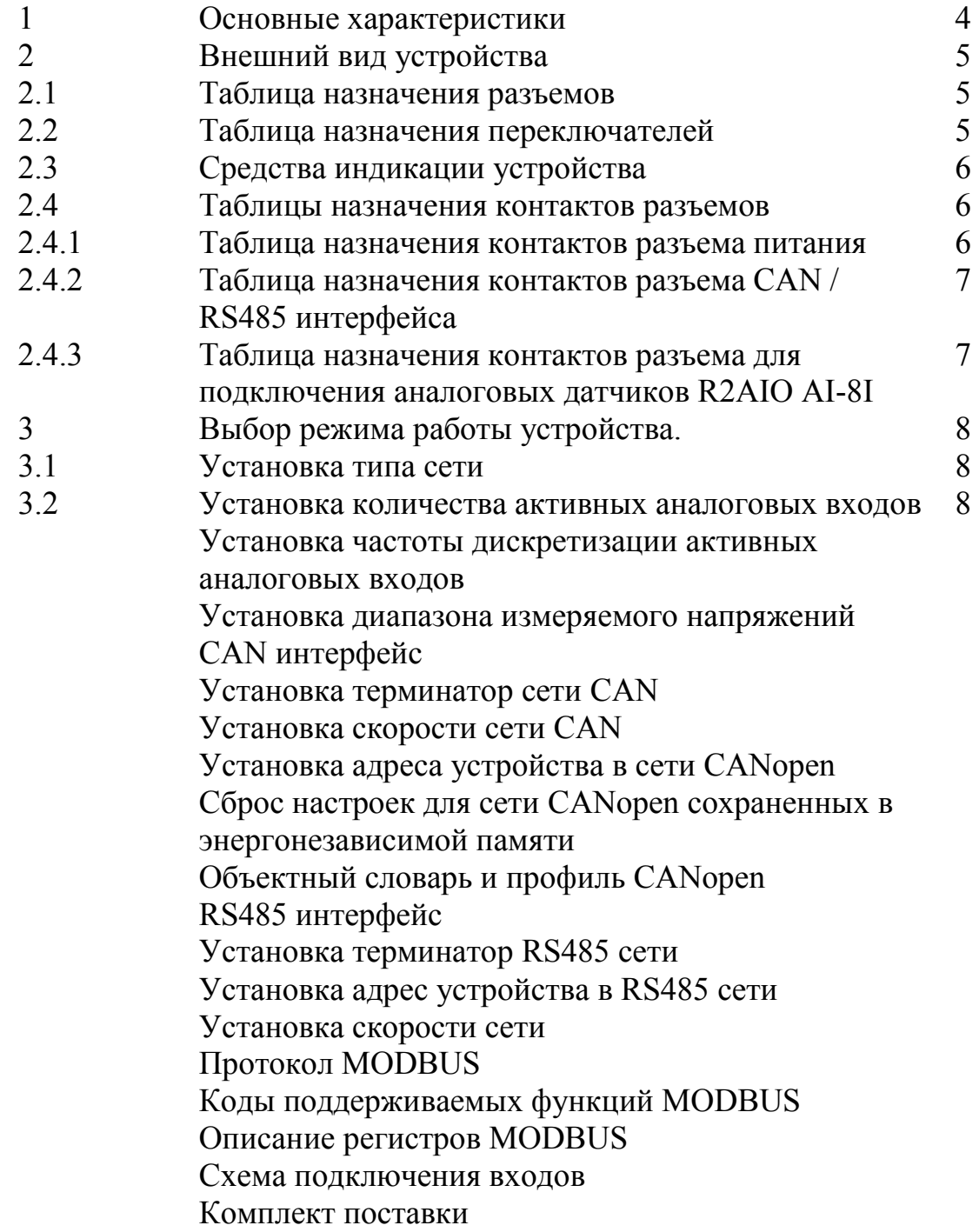

### 1 Основные характеристики

Семейство устройств IORemote R2AIO AI-8 представляет собой модули удаленного ввода аналоговых сигналов для применения в составе промышленных систем управления и сбора данных на основе сети CAN c использование протокола CANopen (DS401 профиль) или сети RS485 с использованием протокола MODBUS RTU.

Характеристики устройства:

·

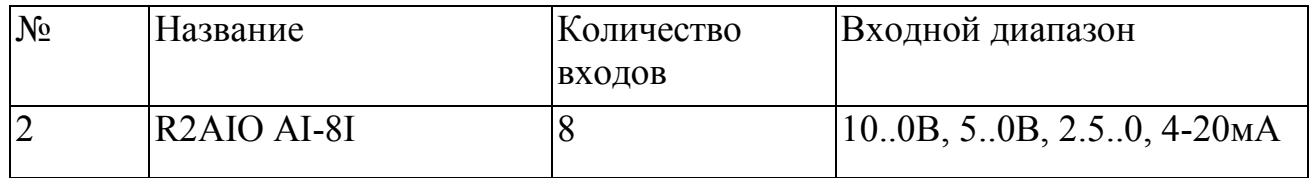

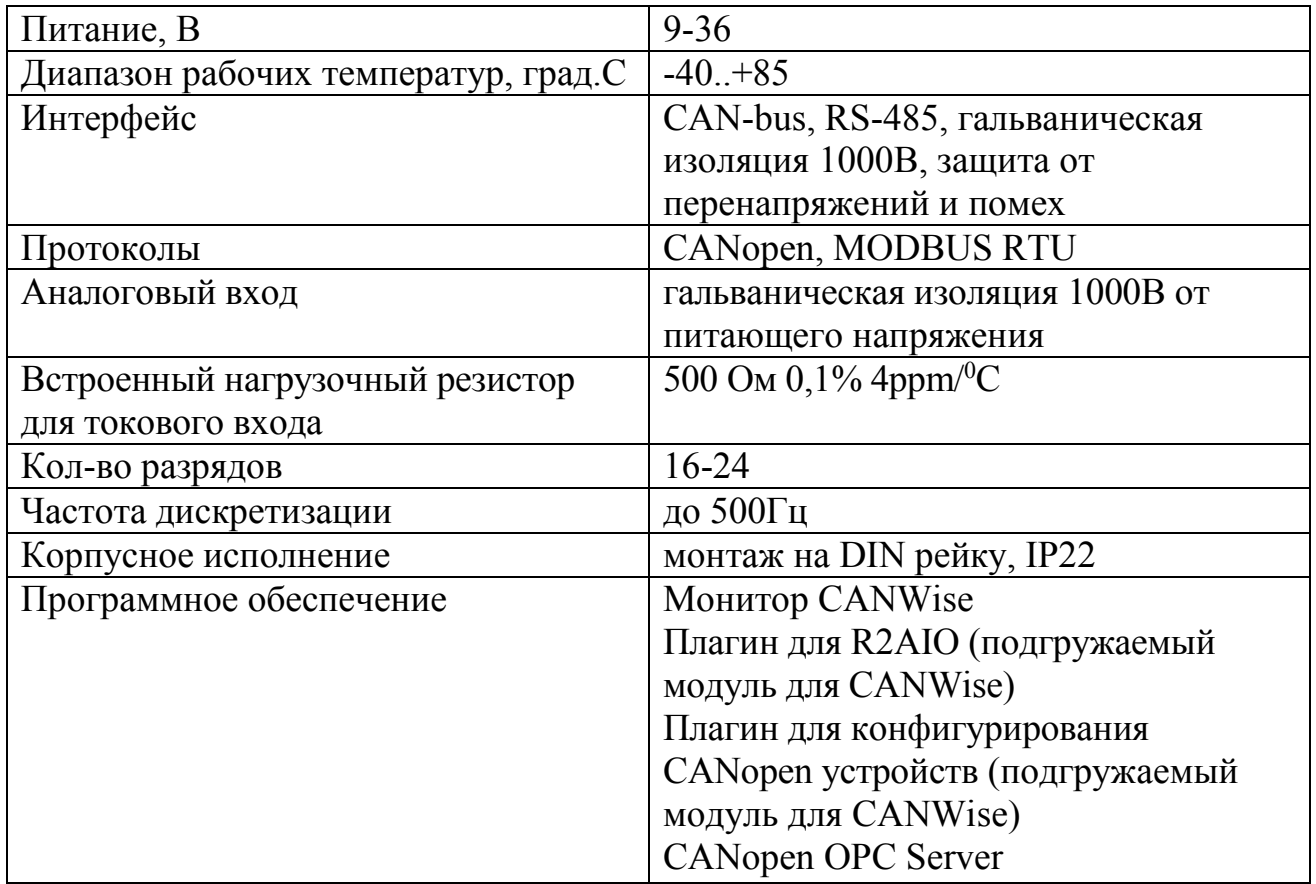

### 2 Внешний вид устройства

Разъемы, переключатели, устанавливаемые пользователем, а также средства индикации показаны на рисунке 1.

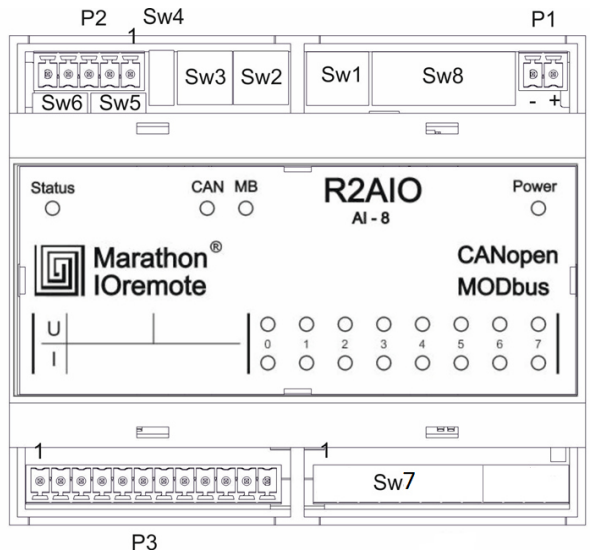

Рис. 1. Внешний вид устройства.

# 2.1. Таблица назначения разъемов

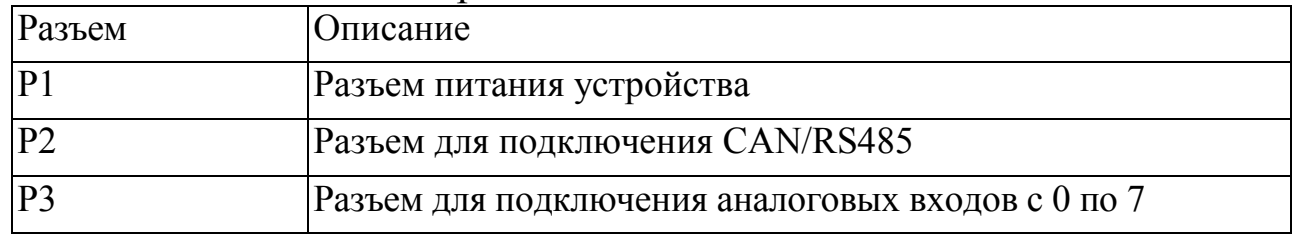

# 2.2. Таблица назначения переключателей

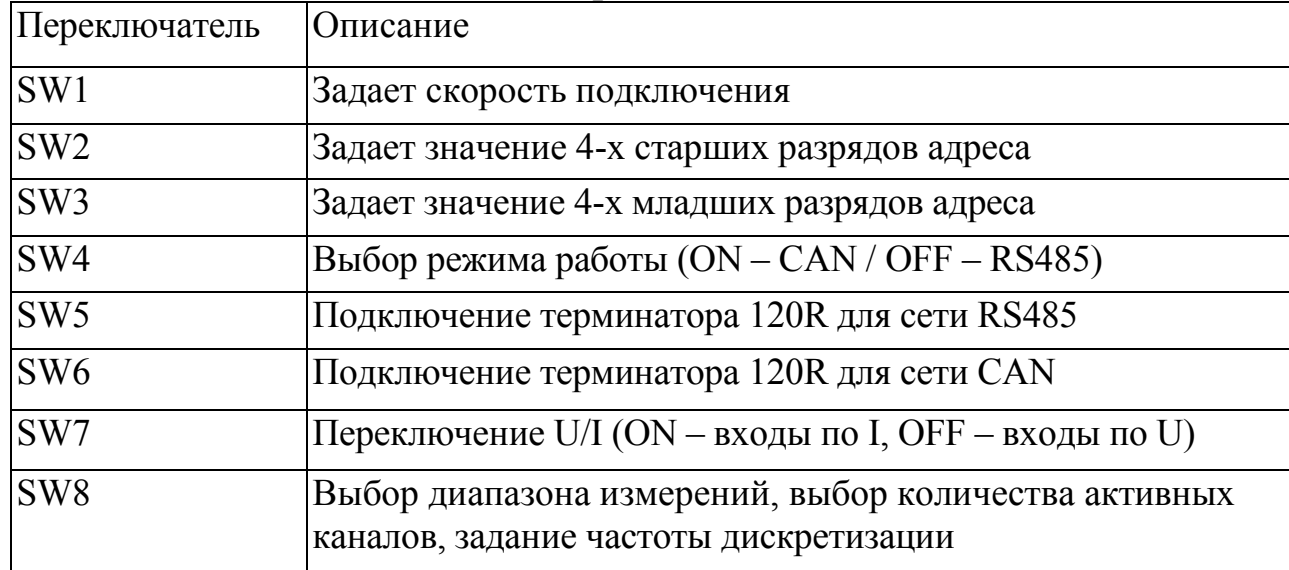

# 2.3 Средства индикации устройства

Индикация состояния устройства осуществляется светодиодами:

- · Power показывает состояние питания устройства;
- · MB показывает режим работы устройства (RS485/MODBUS RTU);
- · CAN показывает режим работы устройства (CAN/CANopen);
- Status показывает статус устройства (или состояние соединения; для режима RS485/MODBUS RTU).

Индикация состояний аналоговых входов осуществляется двумя рядами светодиодов по 8 шт. в каждом. Верхний ряд светодиодов отображает состояние входов по напряжению, нижний ряд светодиодов отображает состояние входов по току.

Режимы отображения состояния входов:

- · вход не активен светодиод не горит;
- · вход активен (ОК)– горит зеленый светодиод;
- · вход активен (значение напряжения или тока вне диапазона измерений) горит красный светодиод.

Перед использованием устройства IOremote R2AIO необходимо произвести его настройку: установить адрес устройства, скорость сети, выбрать режим работы CAN или RS485.

#### 2.4 Таблицы назначения контактов разъемов

#### 2.4.1 Таблица назначения контактов разъема питания

Разъем P1

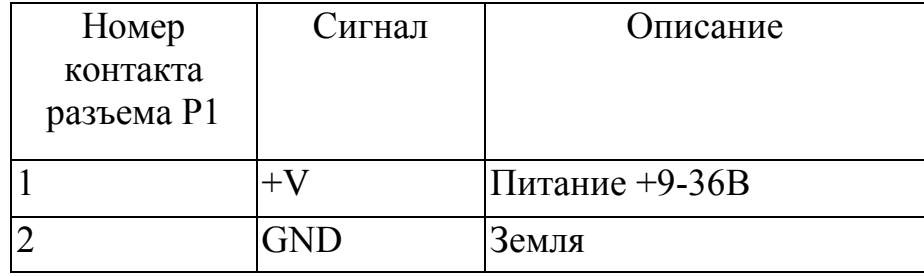

### 2.4.2 Таблица назначения контактов разъема СAN / RS485 интерфейса

Разъем P2

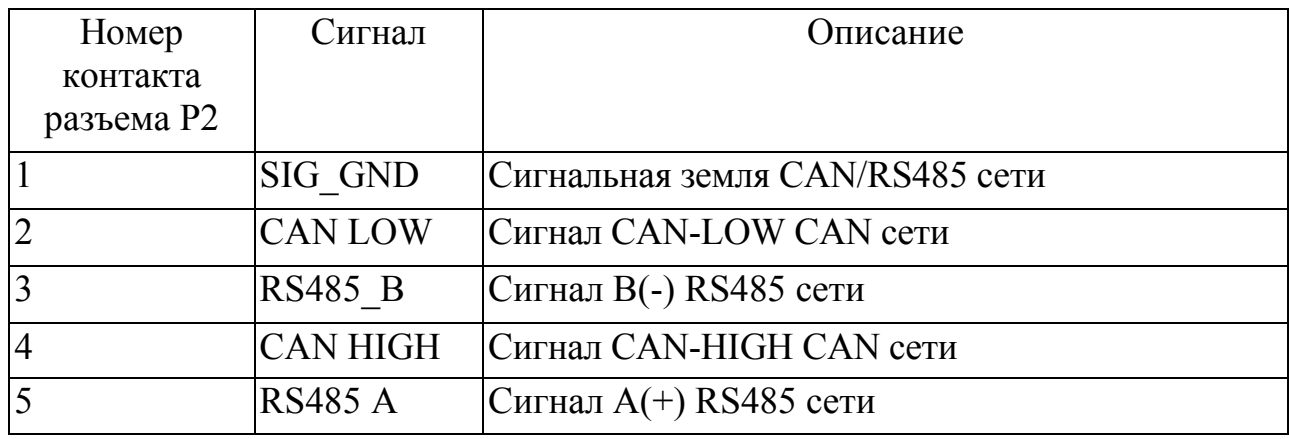

# 2.4.3 Таблица назначения контактов разъема для подключения аналоговых датчиков R2AIO AI-8I

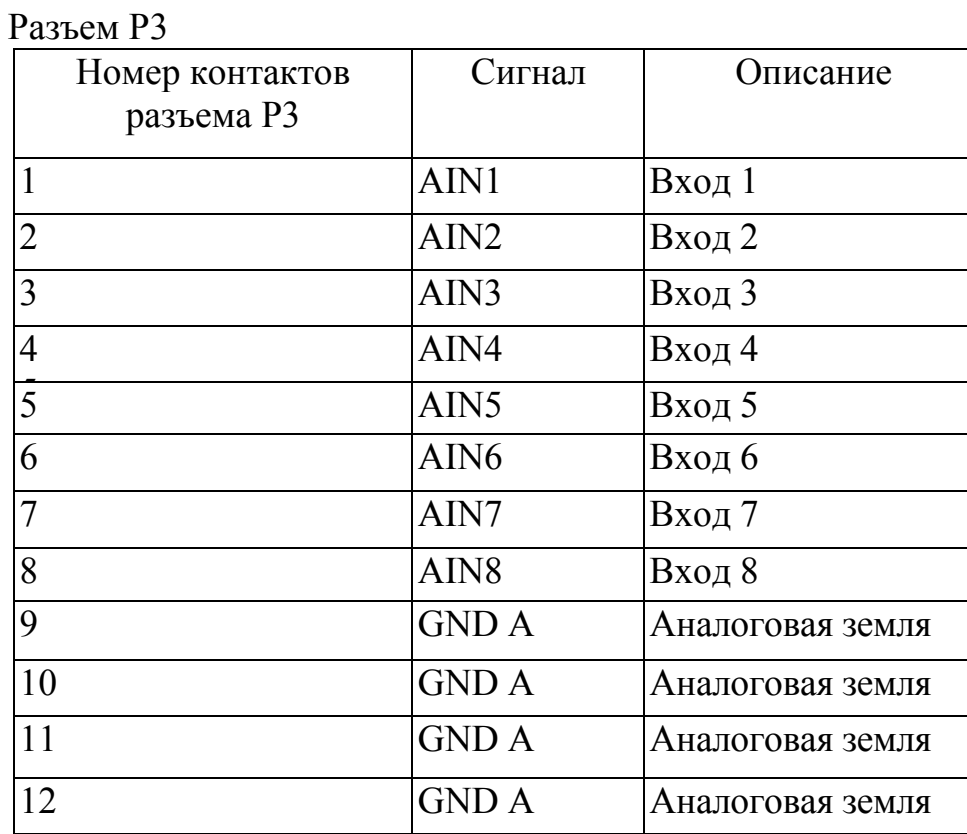

### 3 Выбор режима работы устройства

#### 3.1. Установка типа сети.

Выбор типа сети осуществляется переключателем SW4. Для того чтобы устройство работало в сети CAN поставьте переключатель SW6 в положение ON, для работы в сети RS485 поставьте в положение OFF.

#### 3.2. Установка режима величины измерений аналоговых входов.

Выбор величины измерений производиться с помощью блока переключателей SW7 для каждого канала. При положении переключателя – OFF измерения будут в напряжении, U (0-10 В). При положении переключателя – ON измерения будут в токах, I (4-20 мА).

#### 3.3. Установка количества активных аналоговых входов.

Установка количества каналов производиться с помощью блока переключателей SW8. Используются с 1 по 3 переключатели. Возможна установка следующих значений количества каналов:

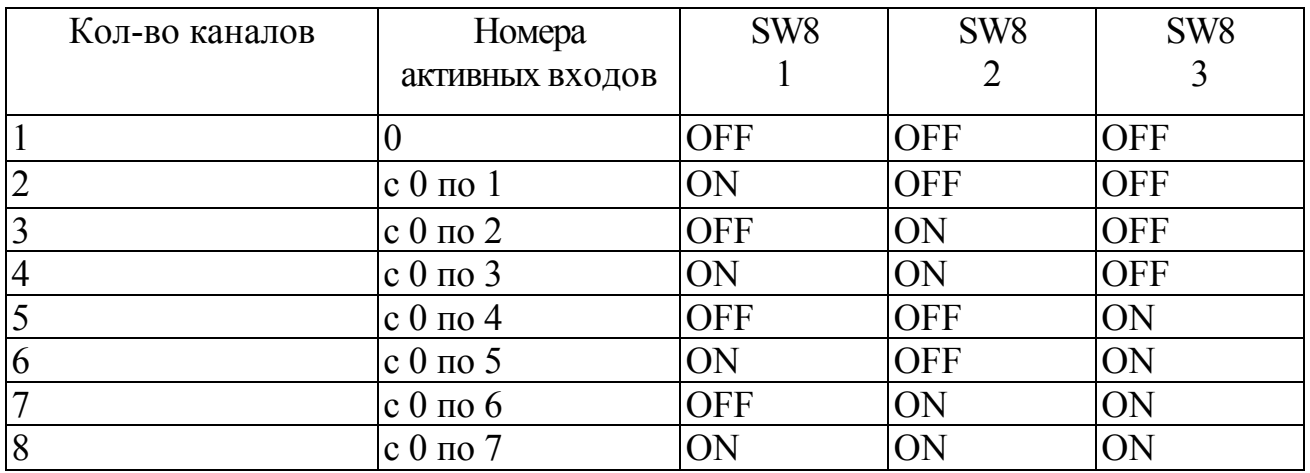

#### 3.3 Установка частоты дискретизации активных аналоговых входов

Установка частоты дискретизации активных каналов производиться с помощью блока переключателей SW8. Используются с 4 по 6 переключатели.

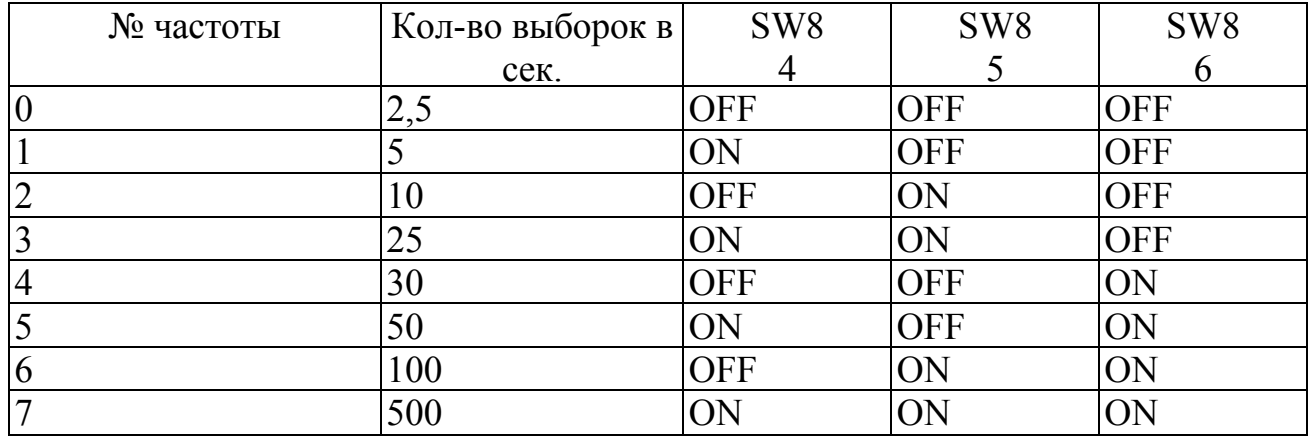

#### Возможна установка следующих значений частоты дискретизации:

#### 3.4 Установка диапазона измеряемого напряжений

Установка диапазона измеряемого напряжения производиться с помощью блока переключателей SW8. Используются с 7 по 10 переключатели. Возможна установка следующих диапазонов

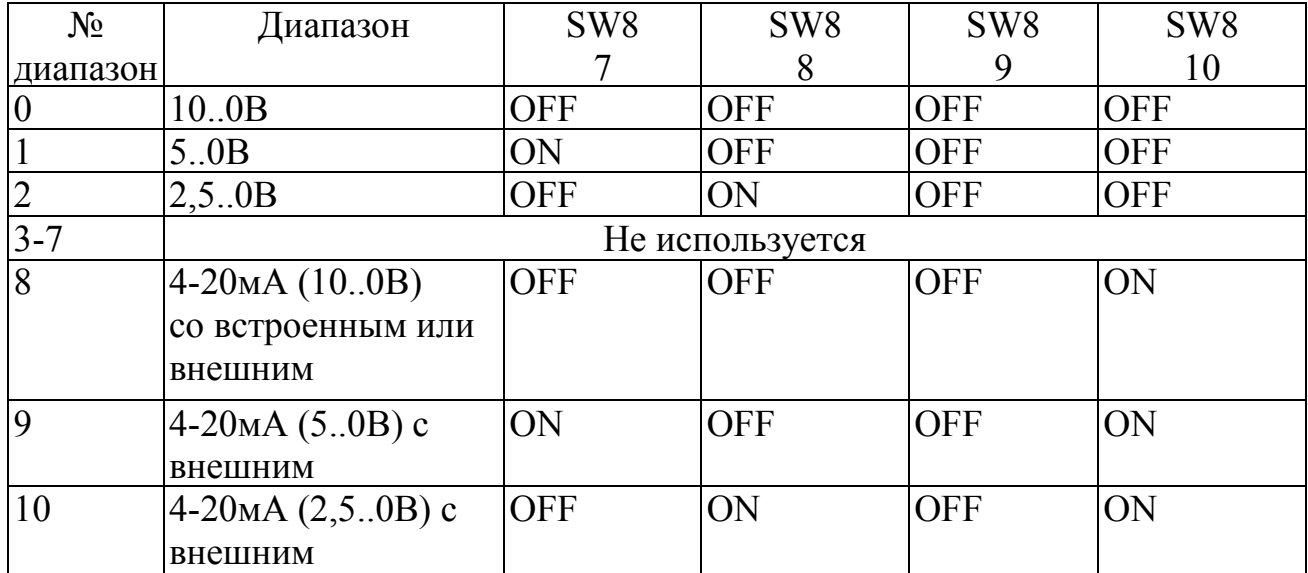

для R2AIO AI-8I:

Примечание:

при использовании внешнего нагрузочного резистора выставите нужный диапазон измерения, при этом переключатель SW8[10] должен быть в положении ON; при использовании встроенного нагрузочного резистора подключите (переведите в положение ON) его с помощью соответствующего переключателя из блока переключателей SW7

# 4 CAN интерфейс

CAN-bus интерфейс выведен на разъем P2 (тип ECH350VM-05P). Сигналы интерфейса защищены от перенапряжений и импульсных помех и гальванически изолированы от питающего напряжения (до 1000 Вольт) .

# 4.1 Установка терминатор сети CAN

На плате устройства предусмотрена возможность включения терминатора шины 120R. Для того чтобы включить терминатор переведите переключатель SW6 в положение ON. Шина CAN должна иметь терминаторы на обоих концах.

# 4.2 Установка скорости сети CAN

Установка скорости сети CAN производится с помощью блока переключателей SW1.

Возможна установка следующих значений скоростей:

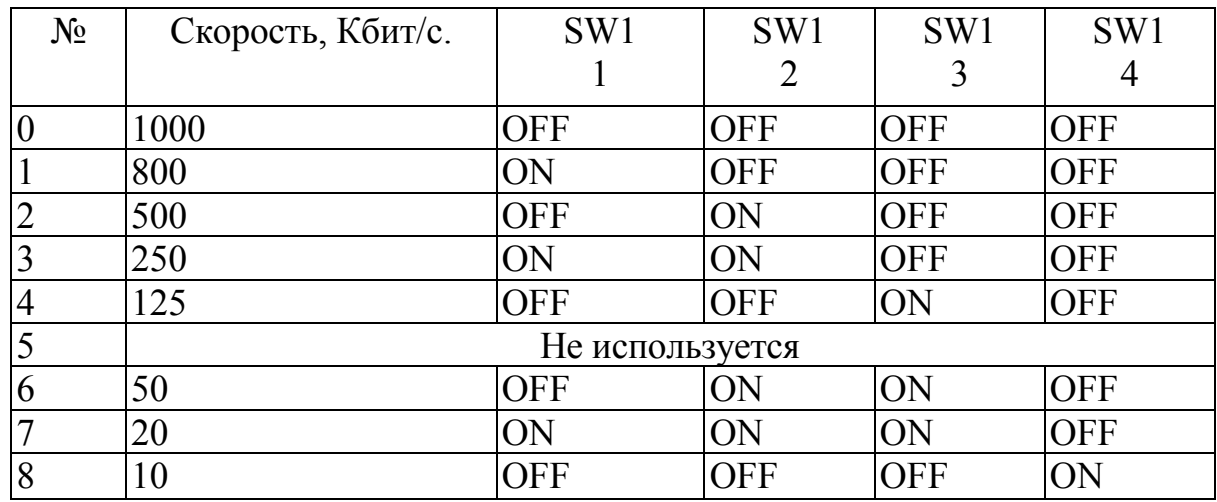

4.3 Установка адреса устройства в сети CANopen

Установка адреса устройства (node ID / номера узла) в сети CANopen производится с помощью блока переключателей SW2, SW3. Переключатель SW3 определяет значение 4 старших разрядов адреса, переключатель SW2 определяет значение 4 младших разрядов адреса. Максимальное значение адреса устройства для сети CAN – 127 (0x7F). Значение адреса равное 0 не используется. Значение адреса, начиная с 128 по 254, не используется.

# 4.4 Сброс настроек для сети CANopen сохраненных в энергонезависимой памяти

Для сброса настроек сохраненных в энергонезависимой памяти при конфигурирования устройства как узла сети CANopen необходимо выставить адрес равным 0xFF и выставить все переключатели SW1 в положение ON, затем включить и выключить устройство.

# 4.5 Объектный словарь и профиль CANopen

В устройствах семейства IOremote реализован профиль DS-401. Подробное описание работы с устройством в сетях CANopen содержиться в файле «IOremote.pdf» (или доступен по ссылке http://can.marathon.ru/files/IOremote.pdf) . EDS файл находится на диске с программным обеспечением в папке «EDS» или может быть получен по почте по запросу на адрес support $(\partial_t)$ marathon.ru. Для тестовой работы с устройством в сети CANopen, доступен подгружаемый модуль для «CANwise». Подгружаемый модуль находиться на диске с программным обеспечением в папке «CANwise\_addon» или может быть получен по почте по запросу на адрес  $\text{support}(a)$ marathon.ru.

# 5 RS485 интерфейс

RS485 интерфейс выведен на разъем P2 (тип ECH350VM-05P). Сигналы интерфейса защищены от перенапряжений и импульсных помех и гальванически изолированы от питающего напряжения (до 1000 Вольт).

# 5.1 Установка терминатор RS485 сети

На плате устройства предусмотрена возможность включения терминатора шины 120R. Для того чтобы включить терминатор переведите переключатель SW5 в положение ON. Шина RS485 должна иметь терминаторы на обоих концах.

# 5.2 Установка адрес устройства в RS485 сети

Установка адреса устройства в сети RS485 производится с помощью блока переключателей SW2, SW3. Переключатель SW2 определяет значение 4 старших разрядов адреса, переключатель SW3 определяет значение 4 младших разрядов адреса. Максимальное значение адреса устройства для RS485 сети – 247 (0xF7). Значение адреса равное 0 не используется. Значение адреса, начиная с 248 по 255, не используется.

### 5.3 Установка скорости сети

Установка скорости RS485 сети производится с помощью блока переключателей SW1 (используются с 1 по 3 переключатели).

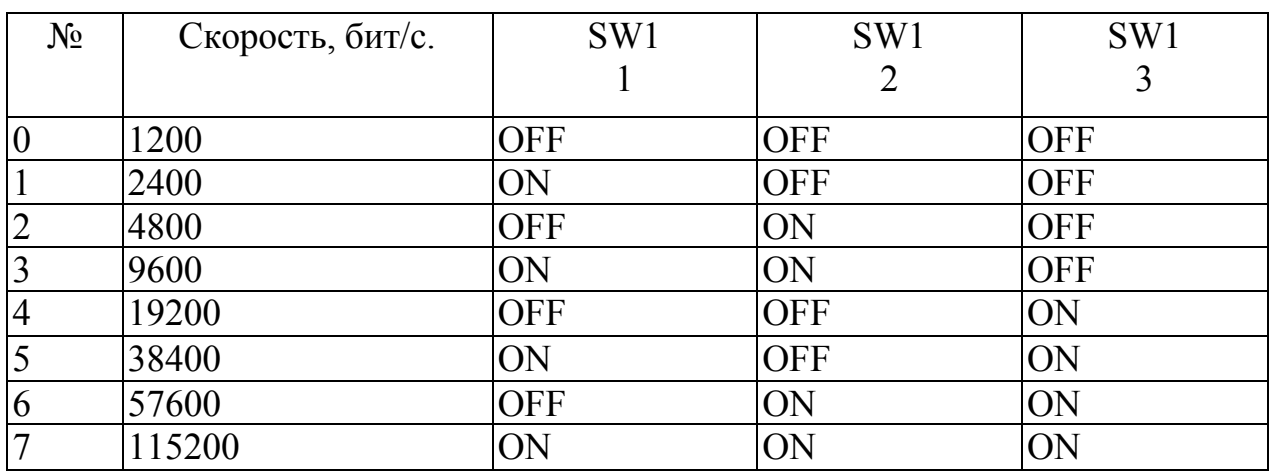

Возможна установка следующих значений скоростей:

Для установки проверки четности используется переключатель SW1[4]. В положении ON - Parity EVEN, в положении OFF - Parity NONE.

# 6 Протокол MODBUS

В устройствах серии IOremote для интеграции в различные системы управления на основе сети RS485 реализован протокол MODBUS. Режим передачи - RTU.

#### 6.1 Коды поддерживаемых функций MODBUS

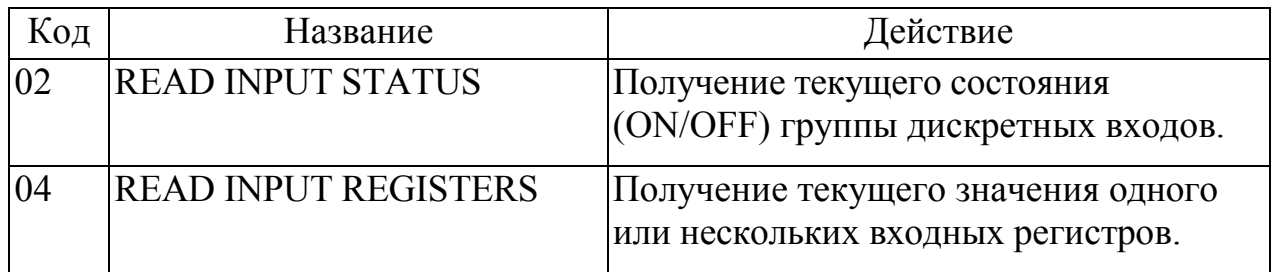

# 6.2 Описание регистров MODBUS

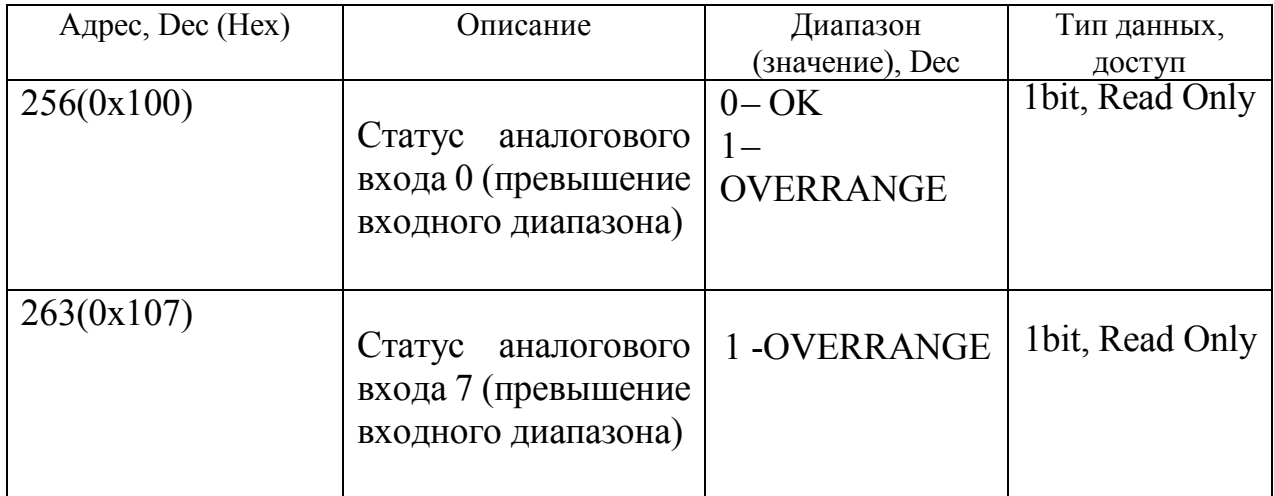

#### Input Register.

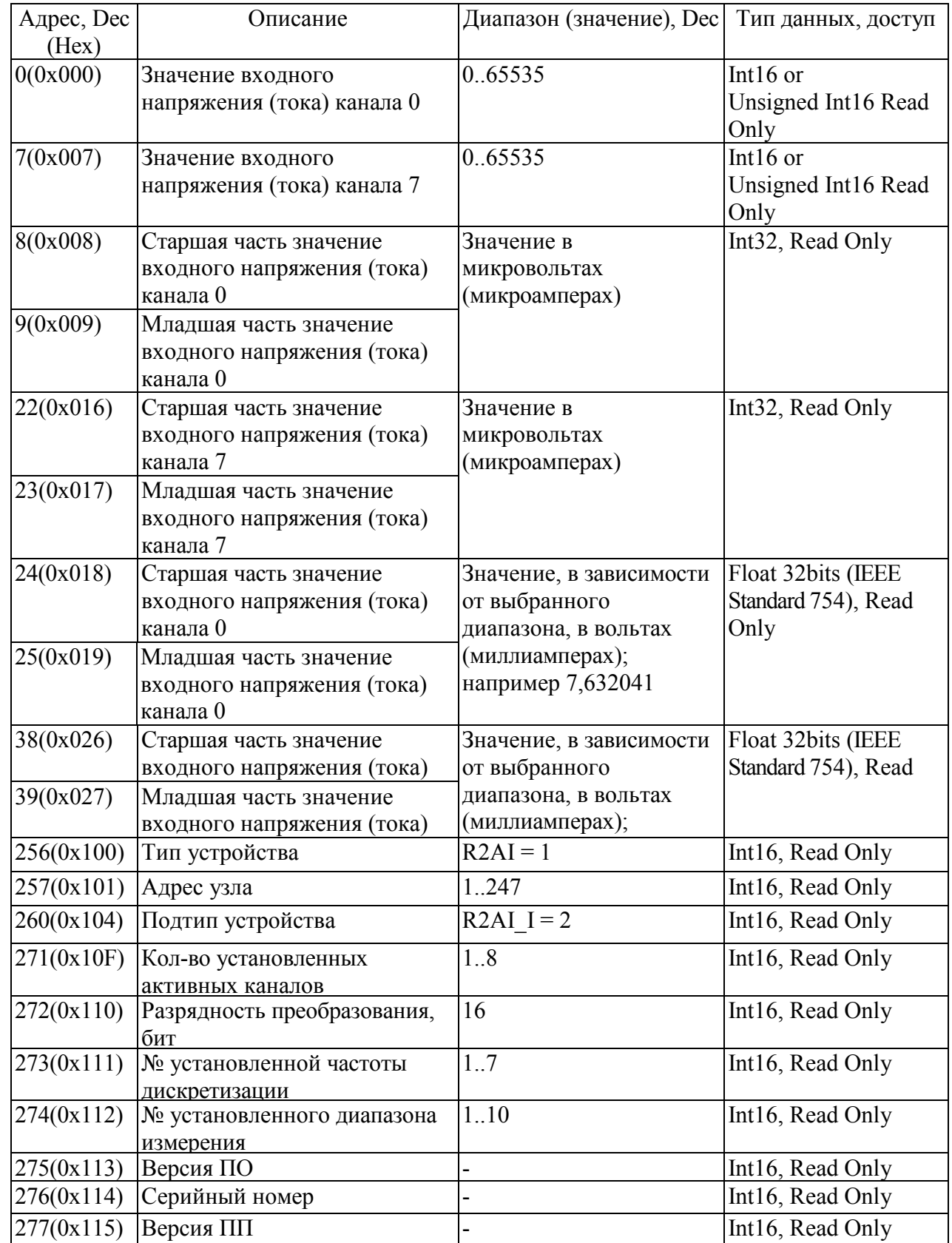

Примечание: подробное описание протокола MODBUS приведено в документе «MODBUS Application Protocol Specification» на сайте www.modbus.org.

# 7 Схема подключения входов

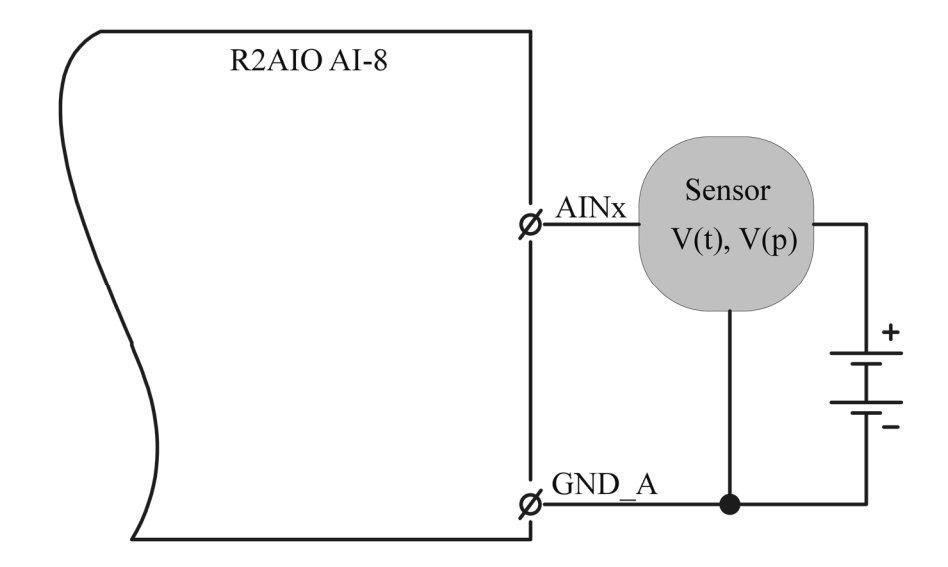

Рис. 2. Схема подключения потенциального сигнала.

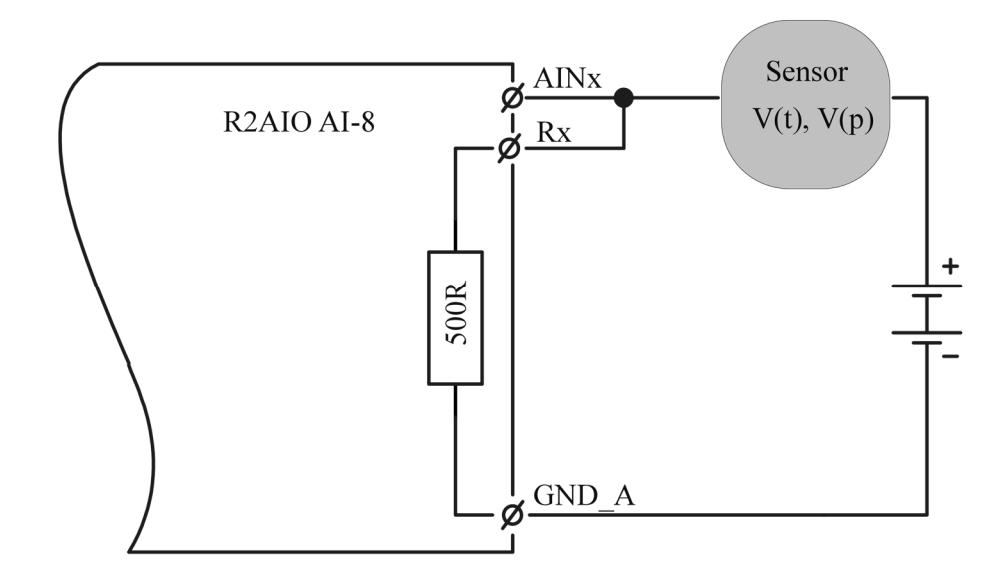

Рис. 3. Схема подключения токового сигнала.

#### 8 Комплект поставки

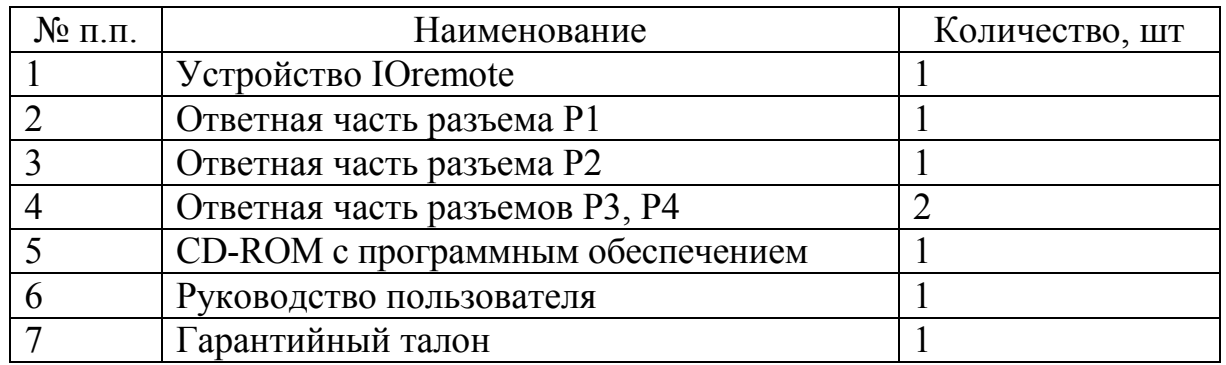